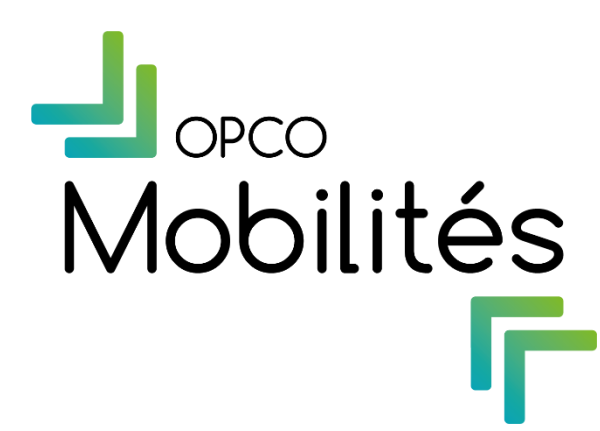

# Processus d'inscription <u>IM-Gestion</u>

Mode opératoire

Novembre 2022

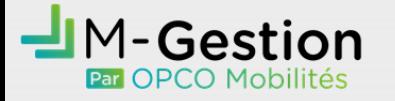

#### Comprendre l'espace de connexion

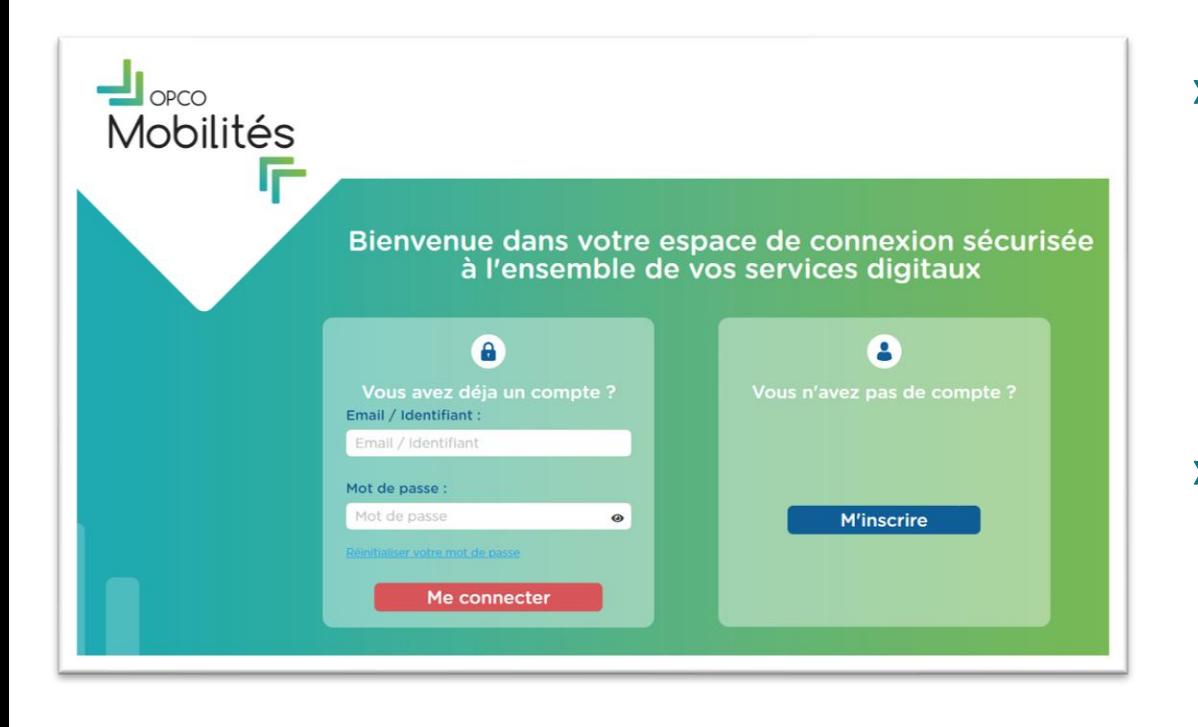

- › Le futur utilisateur doit s'inscrire au préalable sur l'**espace de connexion sécurisée** : espace commun à toutes les applications proposées par OPCO Mobilités
- › C'est une fois cette inscription faite qu'il pourra alors demander à s'inscrire spécifiquement à M-Gestion et poursuivre les étapes énumérées ci-après

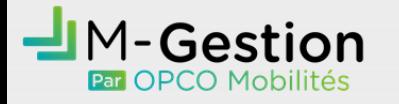

## Prérequis utilisateur

- › Pour pouvoir utiliser les fonctionnalités de nos plateformes M-Gestion, l'utilisateur devra répondre à un certain nombre de critères :
	- Être employé(e) d'une entreprise de la branche automobile ou transport
	- Être employé(e) d'un centre de formation des apprenti(e)s ou d'un organisme de formation
	- Être en possession du [lien URL M-Gestion](https://espacesecurise.opcomobilites.fr/cas/login?service=https%3A%2F%2Fmgestion.opcomobilites.fr%2Fapp%2Fauthenticate%2Fautomobile)
	- Disposer d'une adresse email nominative (non générique)

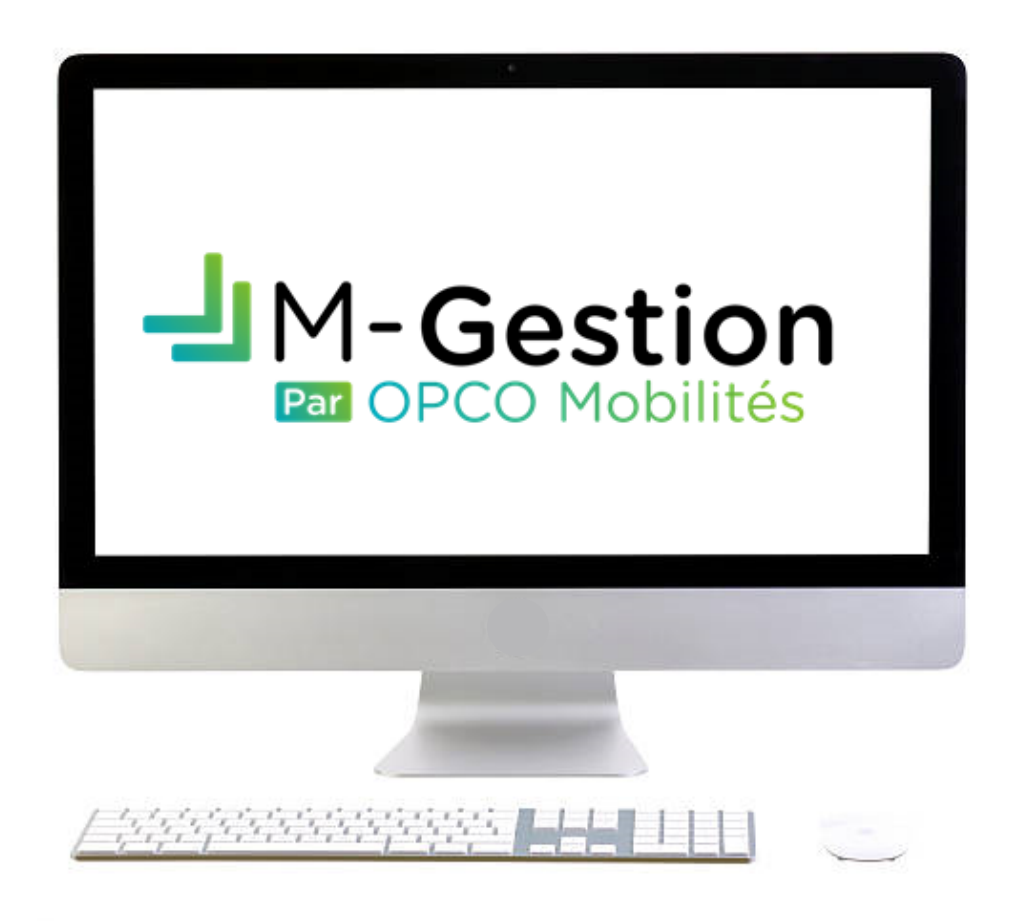

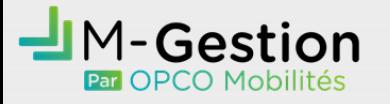

### Etapes principales

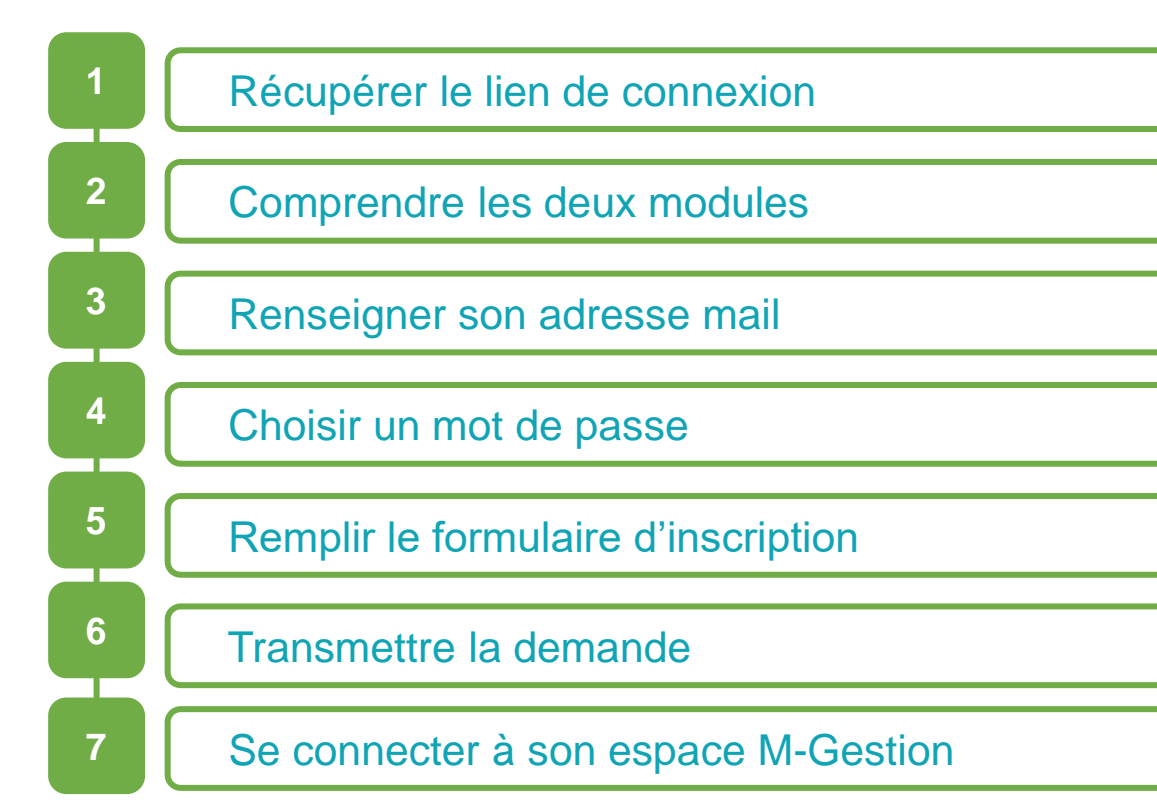

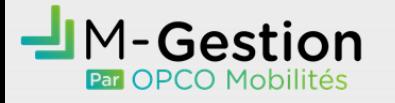

#### Récupérer le lien de connexion

#### Le futur utilisateur peut récupérer le lien de connexion à M-Gestion sur le site institutionnel [Opcomobilites.fr](https://www.opcomobilites.fr/)

- Sur la page d'accueil via les onglets M-Gestion et M-Gestion OF
- Dans la barre de navigation 'Entreprise' puis 'Espace entreprise'

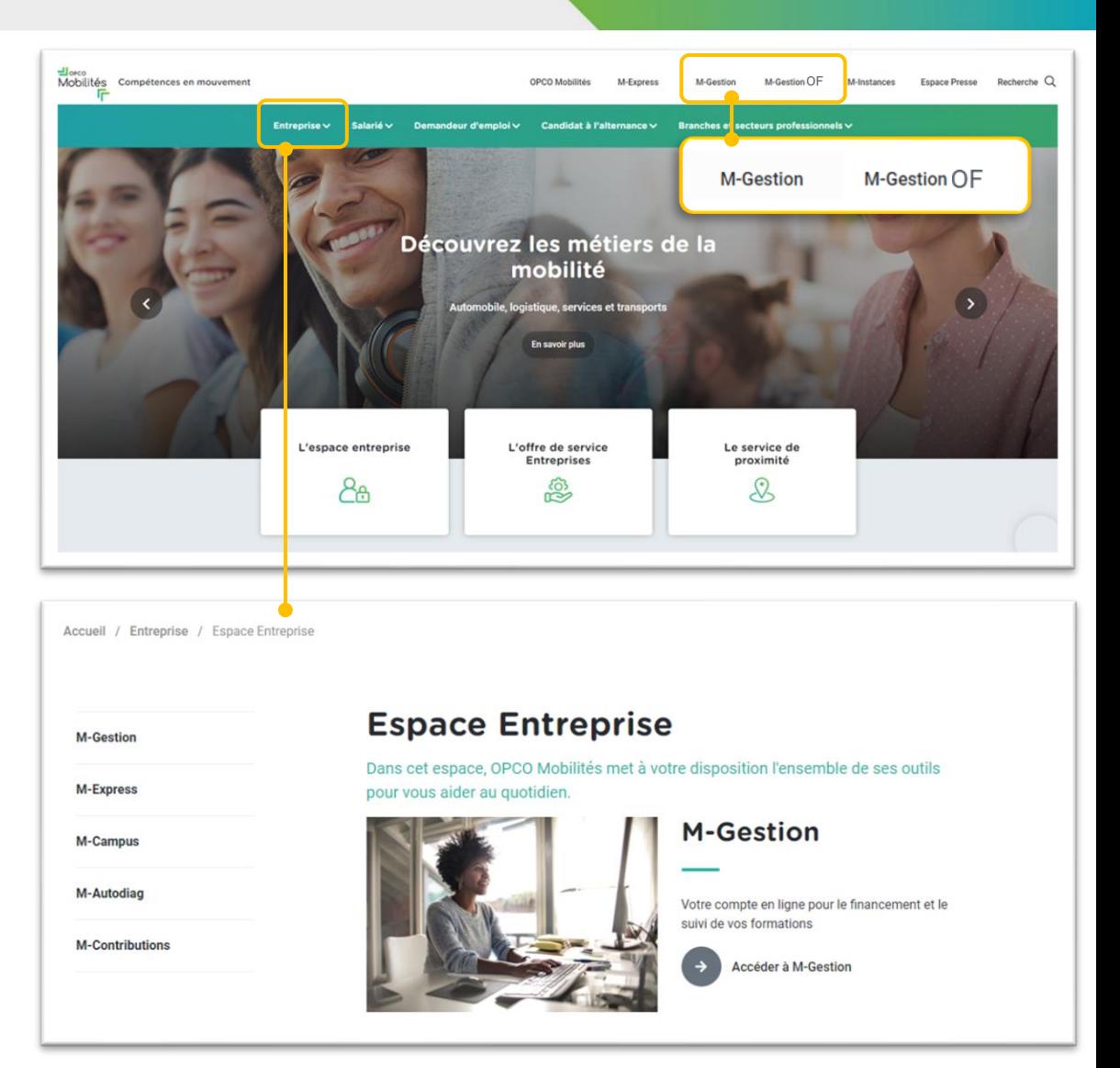

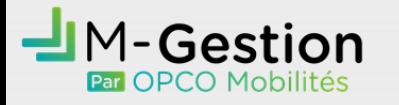

#### Comprendre les deux modules

Un 1<sup>er</sup> module : authentification « Vous avez déjà un compte ? » lorsque le futur a déjà réalisé le processus de création

- Email/identifiant renseigné précédemment
- Mot de passe choisi par l'utilisateur
- Un 2<sup>ème</sup> module : création « Vous n'avez pas de compte » **obligatoire** à sa 1ère connexion
	- Bouton « M'inscrire » renvoie vers une nouvelle page d'accès

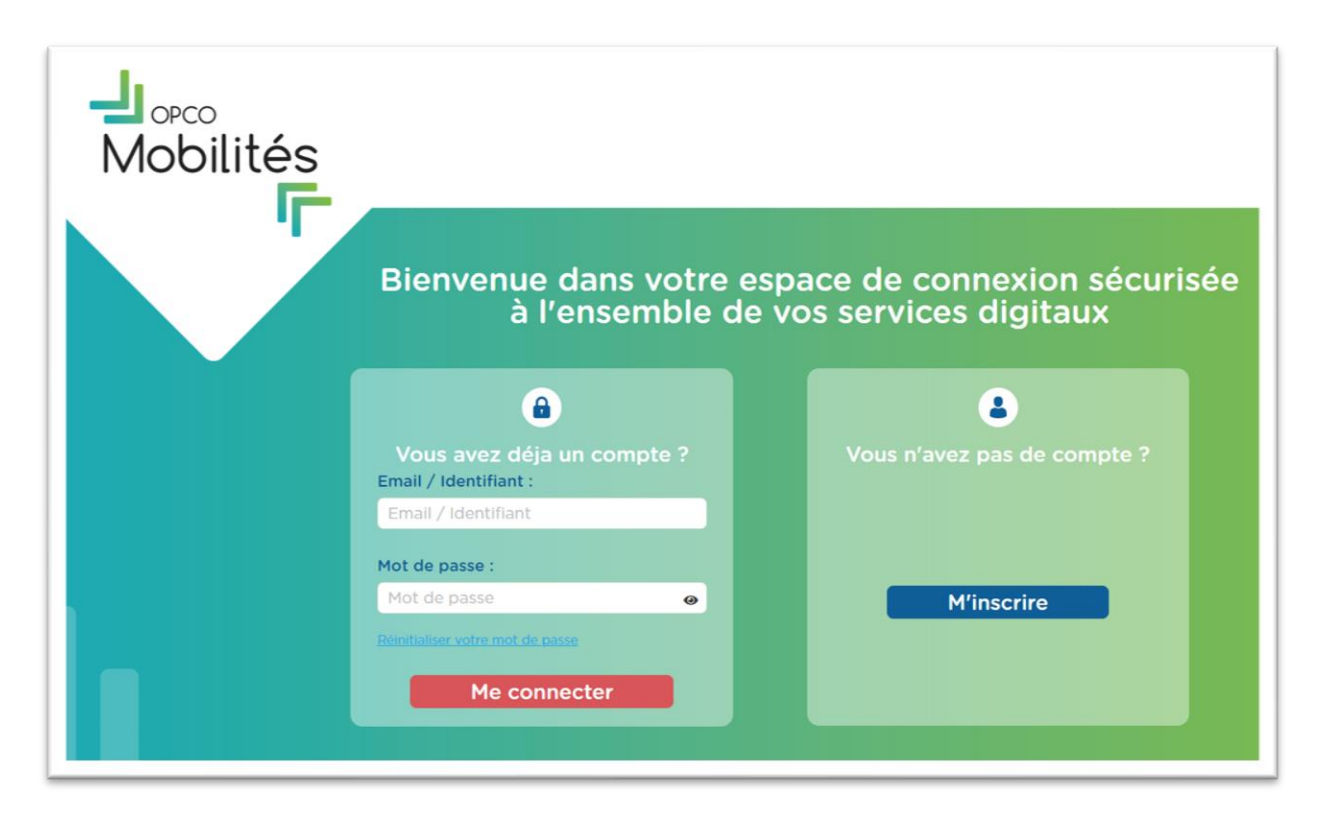

*ModOp -Inscription – 2022.11* 

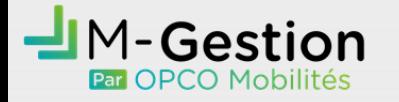

### Renseigner son adresse mail

Le 2<sup>ème</sup> module : création « Vous n'avez pas de compte » renvoie vers diverses étapes :

Email à renseigner à deux reprises (pour confirmation)

Un email est envoyé à l'adresse renseignée afin de valider l'inscription en créant le mot de passe

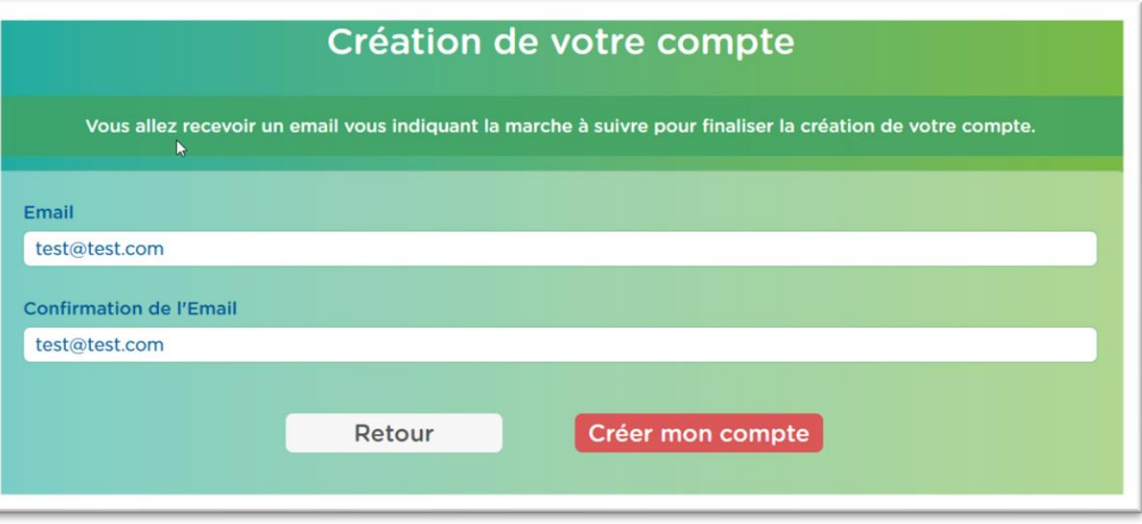

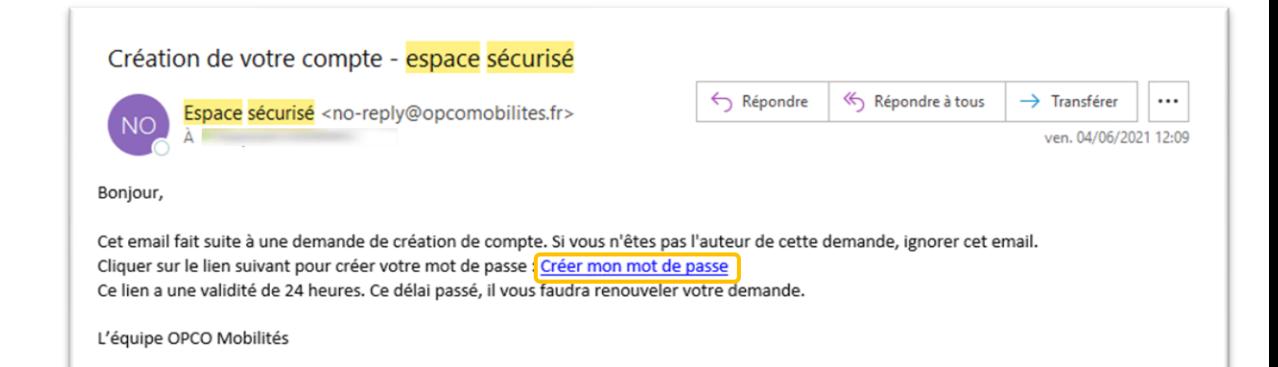

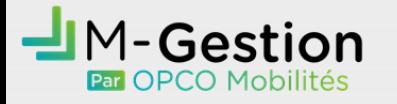

#### Choisir un mot de passe

Le clic sur « Créer un mot de passe » renvoie vers une page appartenant à OPCO Mobilités

Le futur utilisateur doit saisir son mot de passe à deux reprises (pour confirmation) en respectant les conditions suivantes :

- 8 caractères minimum dont :
	- *1 majuscule*
	- *1 minuscule*
	- *1 chiffre*

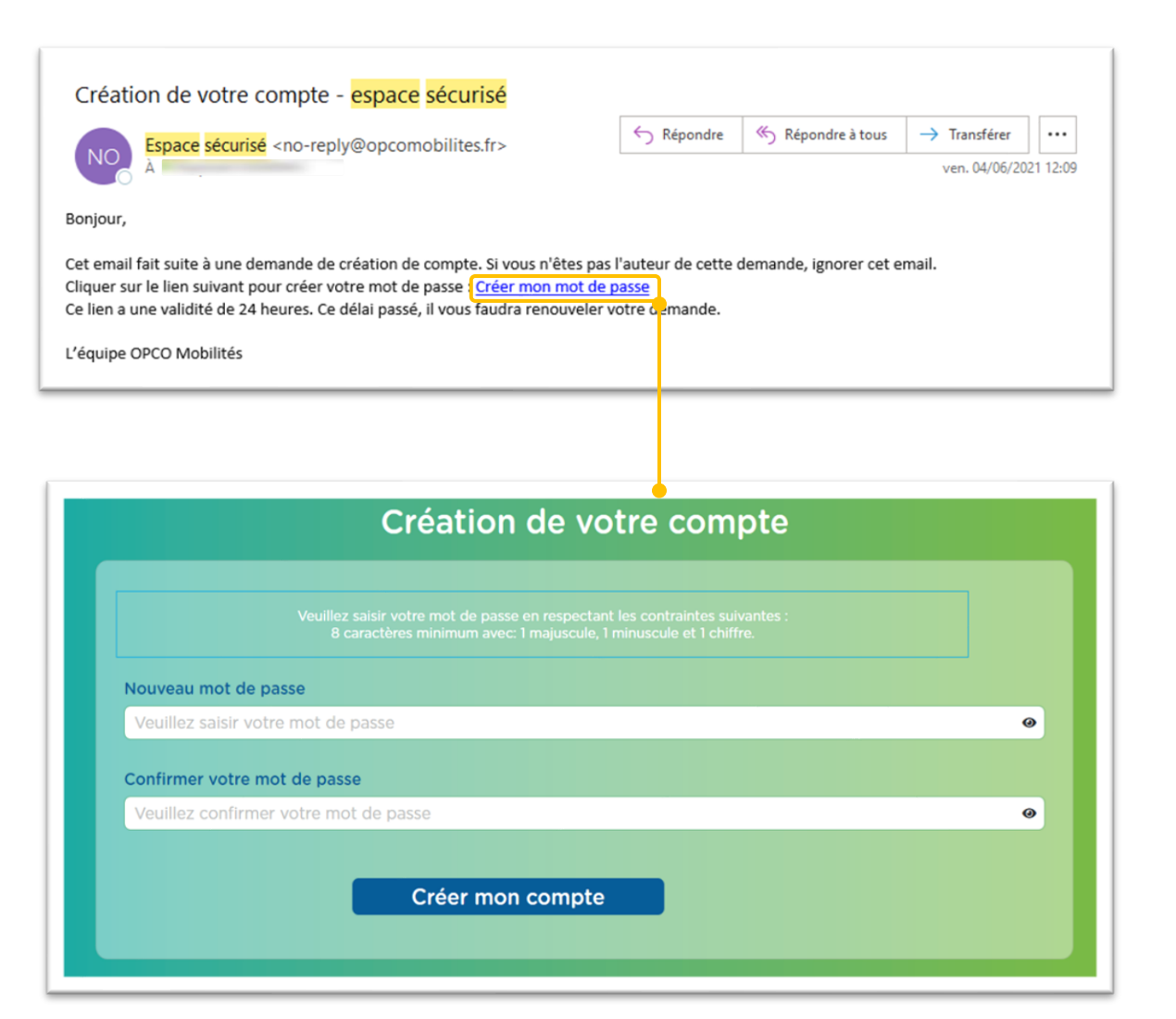

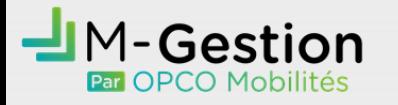

#### Remplir le formulaire de demande d'inscription

Une fois le mot de passe renseigné par le futur utilisateur, il est renvoyé vers la page principale de connexion/inscription

La première étape du compte est réalisée

- Il doit alors renseigner ses informations dans le module « Vous avez déjà un compte »
	- Identifiant (adresse email renseignée)
	- Mot de passe créé

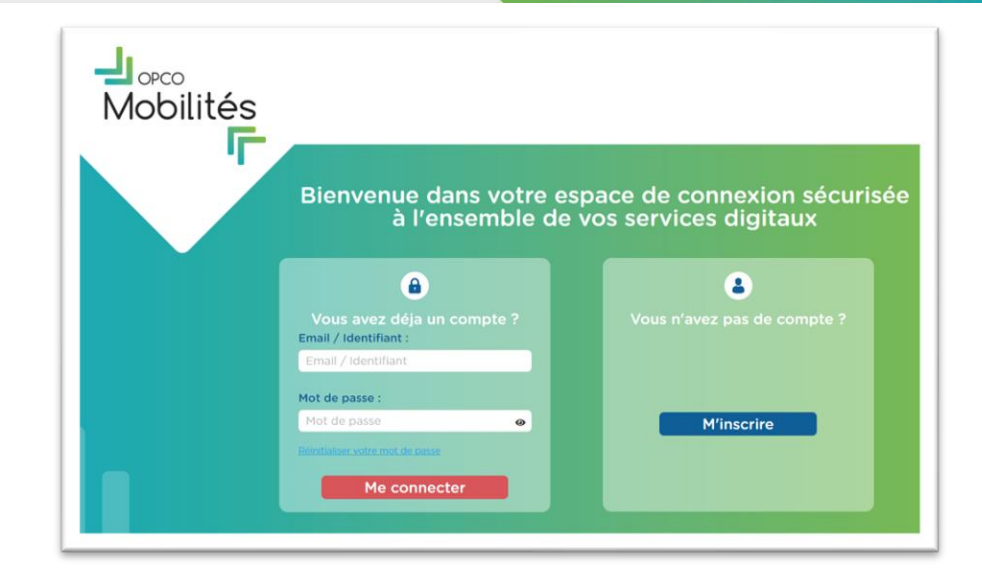

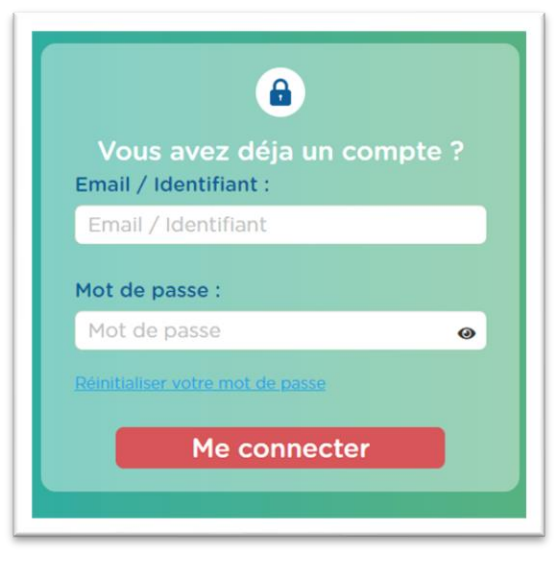

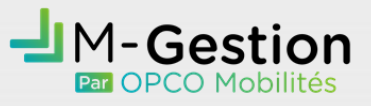

#### Remplir le formulaire de demande d'inscription

Le champ de l'adresse email de l'utilisateur inscrit dans le portail d'accès sécurisé est retranscrit

Cinq champs à compléter obligatoirement par l'utilisateur

Le type d'établissement pour lequel le futur utilisateur référence son compte

- Deux boutons radio à déplacer avant de valider la demande
- › Le bouton 'Enregistrer' qui valide la demande de création

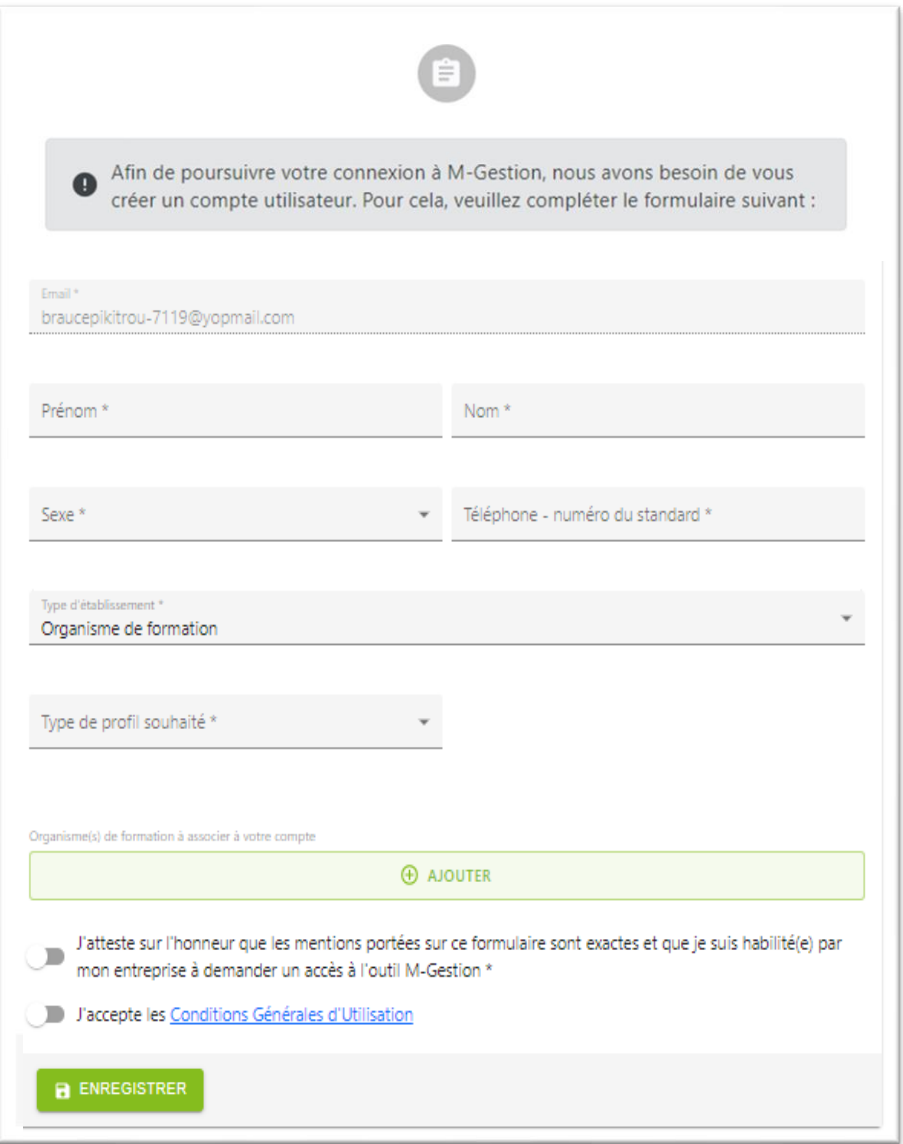

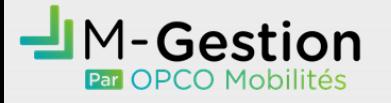

**1**

**2**

**3**

#### Remplir le formulaire de demande d'inscription

Quelques précisions sur les champs :

- Le champ '**Type d'établissement**' doit être saisi pour définir l'organisation

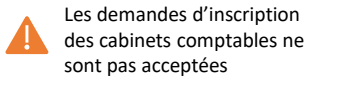

Entreprise Organisme de formation Cabinet comptable

Ferroviaire, Automobile, RATP

création et gestion des utilisateurs de votre

Gestionnaire : Vous pouvez saisir, déposer et consulter les demandes de prise en charge de

Administateur Gestionnaire

#### Le champ '**Branche'** permet

- d'orienter les demandes de création vers la DGA concernée
- *d'afficher le tableau de bord M-Gestion correspondant au service attendu (Urbain)*

Ce champ est uniquement disponible lors du choix 'Entreprise' dans le 'Type d'établissement'

Transports, Logistique, Services Urbain

- Le champ '**Type de profil souhaité**' permet d'affecter automatiquement le rôle octroyé a $\mu$ futur utilisateur Administateur : Vous accédez à l'ensemble des fonctionnalités de M-Gestion et notamment à la

entreprise

votre entreprise

Afin de poursuivre votre connexion à M-Gestion, nous avons besoin de vous créer un compte utilisateur. Pour cela, veuillez compléter le formulaire suivant : Email<sup>\*</sup> valopconnect2@gmail.com Prénom<sup>3</sup> Nom<sup>\*</sup> Téléphone \* Sexe<sup>3</sup> Type d'établissement \* Entreprise Département de l'établissement Branche<sup>3</sup> Type de profil souhaité ' Etablissement(s) à associer à votre compte  $\bigoplus$  AJOUTER J'atteste sur l'honneur que les mentions portées sur ce formulaire sont exactes et que je suis habilité(e) par mon entreprise à demander un accès à l'outil M-Gestion<sup>\*</sup> J'accepte les Conditions Générales d'Utilisation \*

Le champ '**Département de l'établissement**' permet d'orienter la demande de création de compte vers la délégation régionale concernée (adresse email générique)

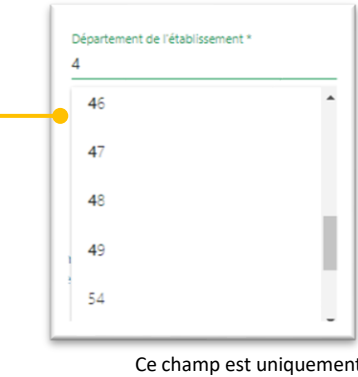

disponible lors du choix 'Entreprise' dans le 'Type d'établissement'

**7**

**6**

**4**

**5**

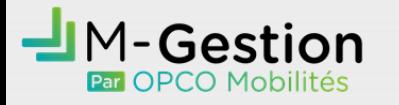

#### Transmettre la demande

› Une fenêtre de confirmation apparaît sur l'écran du futur utilisateur lorsque le remplissage des champs est terminé et qu'il a cliqué sur 'Enregistrer'

Un email de confirmation est envoyé automatiquement à l'utilisateur pour l'informer de la bonne prise en compte de sa demande

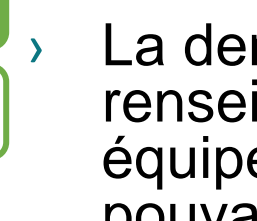

La demande d'inscription et les informations renseignées sont étudiées et traitées par les équipes d'OPCO Mobilités sous un délai pouvant aller jusqu'à 48h

› Un autre email informant de la décision de validation ou non de l'inscription est envoyé à l'utilisateur

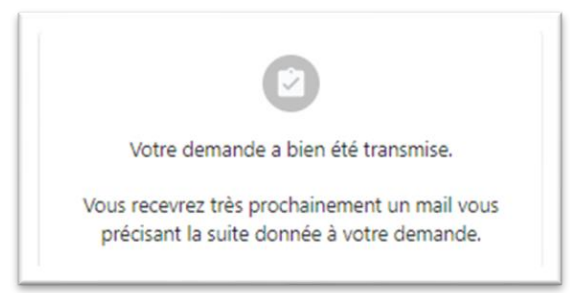

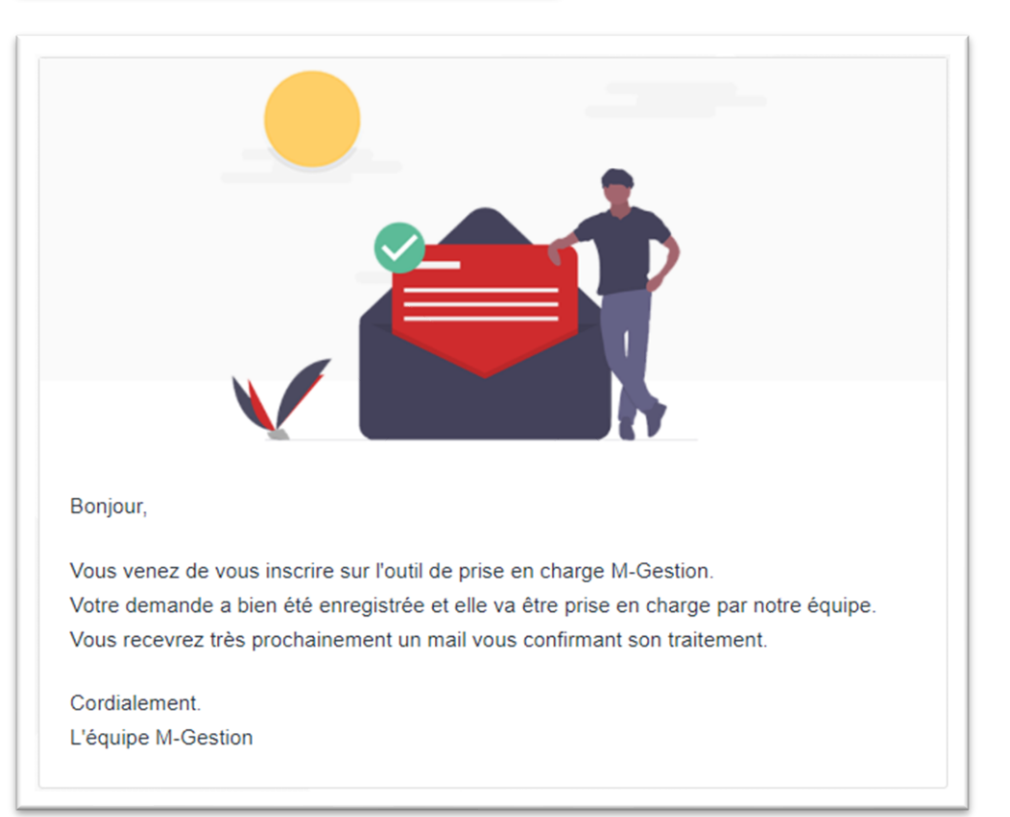

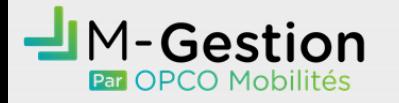

#### Se connecter à son espace M-Gestion

Le 1<sup>er</sup> module : authentification « Vous avez déjà un compte ? » est alors exploitable par l'utilisateur. Il peut aller renseigner ses coordonnées de connexion :

- Email/identifiant renseigné précédemment
- Mot de passe choisi par l'utilisateur

Il accède alors directement à son espace M-Gestion

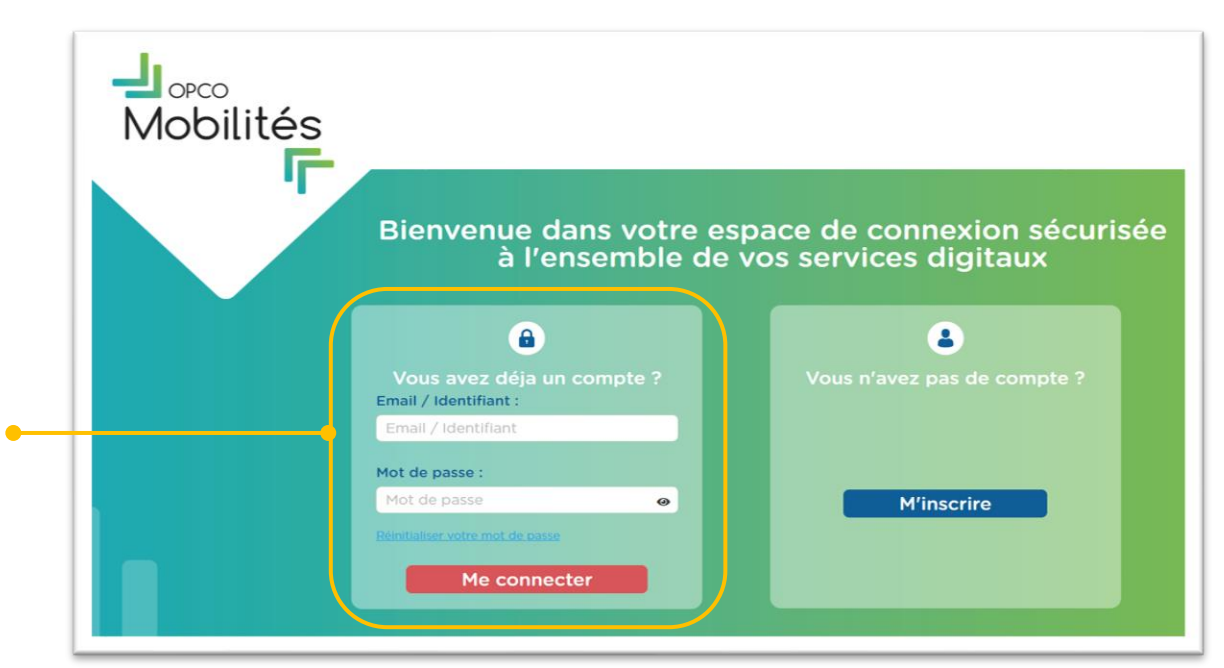

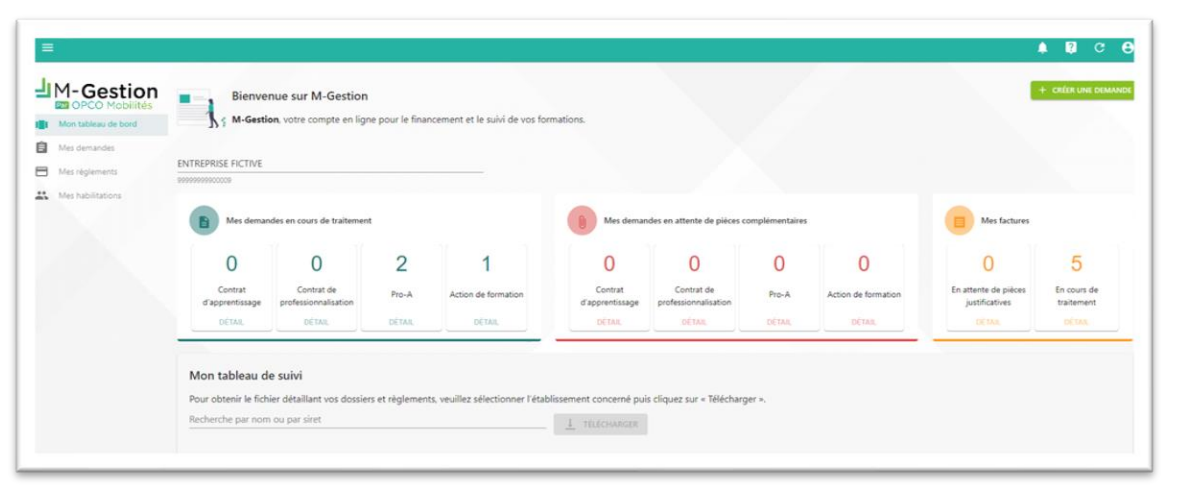

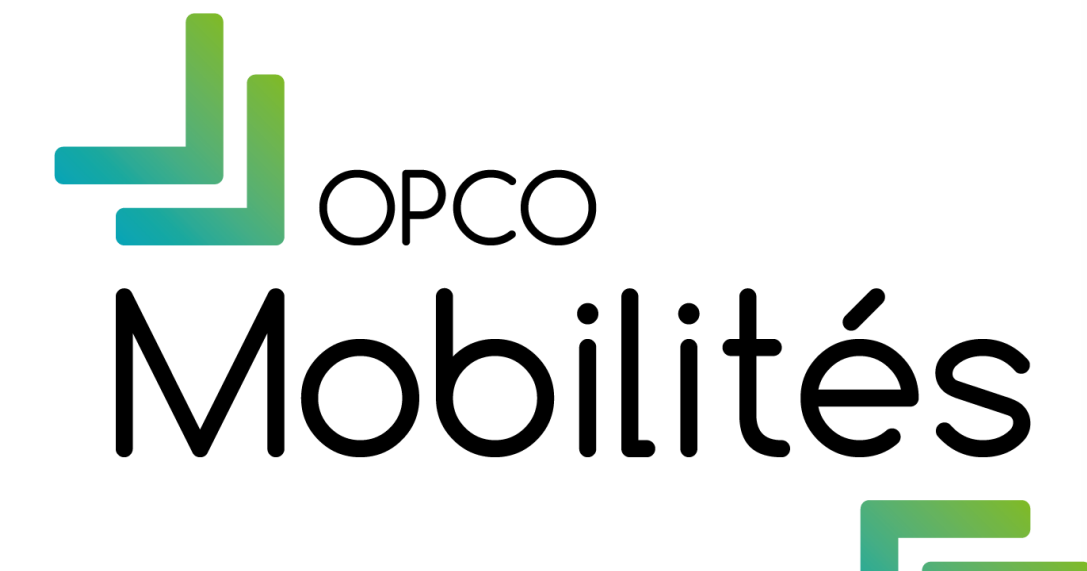